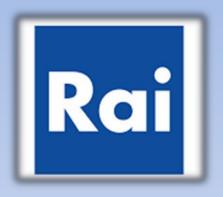

# **Purchasing Portal of RAI**

**Activation Guide to Supplier List** 

Access to the web site of the Purchasing Portal of RAI at the following address: <a href="https://www.portaleacquisti.rai.it">https://www.portaleacquisti.rai.it</a>

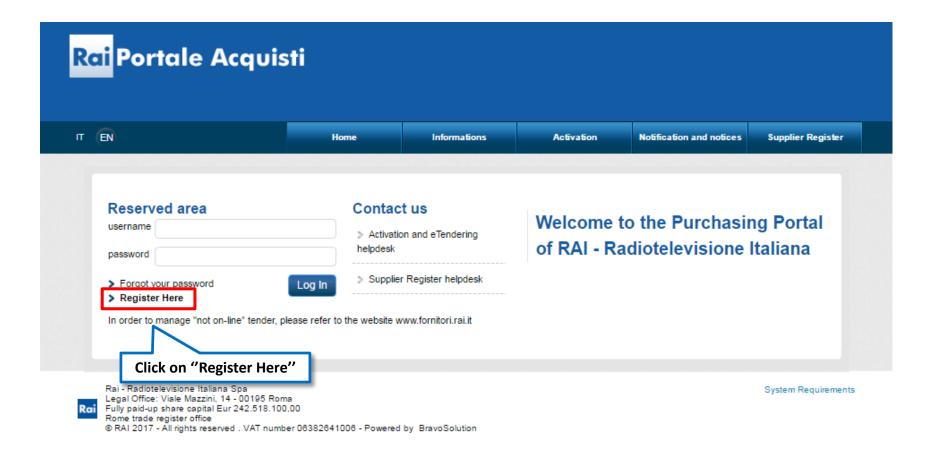

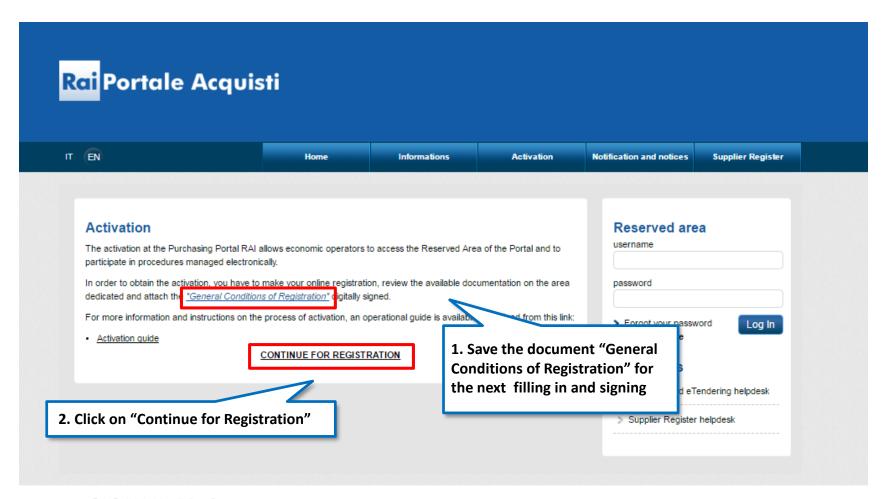

Rai - Radiotelevisione Italiana Spa Legal Office: Viale Mazzini, 14 - 00195 Roma Fully paid-up share capital Eur 242.518.100,00 Rome trade register office

RAI 2015 - All rights reserved . VAT number 06382641006 - Powered by BravoSolution

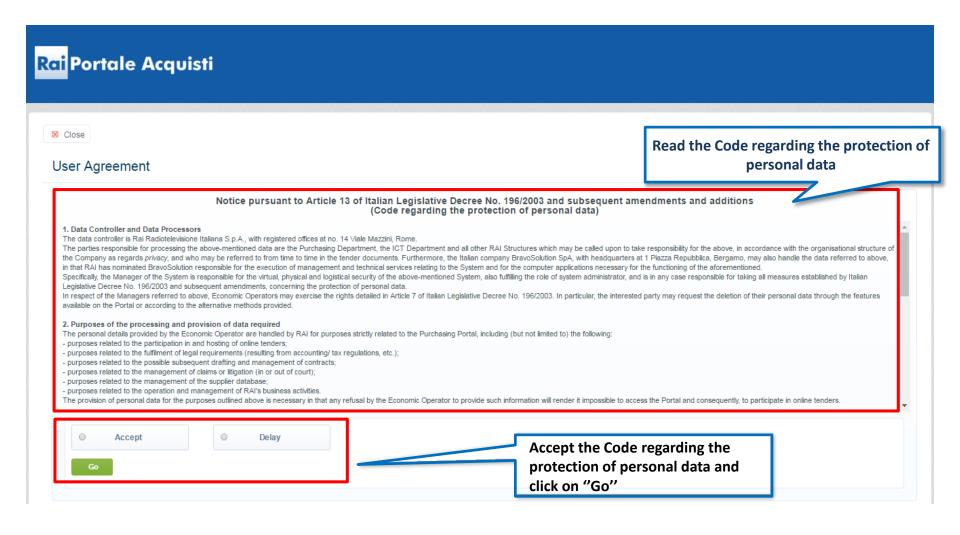

Warning: during the enable process will be asked to attach the following documents:

- "General Conditions of Registration" duly completed and digitally signed by the legal representative
- Eventual Power of attorney

Before proceeding with the validation request you must be sure to save the required documentation for the next uploading.

Fill in the online registration form by entering all the required data (marked with \*) and click on "Save".

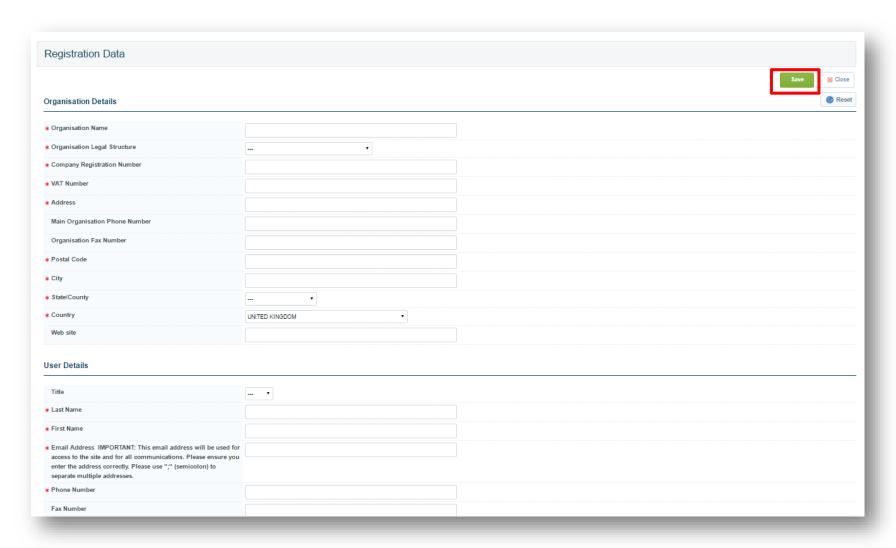

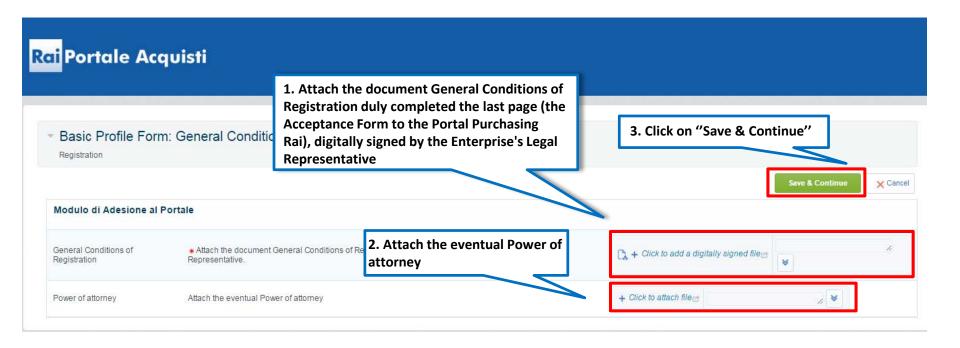

The system will send an email containing username and temporary password (editable at first access), which will be activated only after sending the "General Conditions of Registration" duly completed and digitally signed (together with a copy of any power of attorney) and the positive verification of documents submitted.

If the documentation has not yet been submitted, it is necessary to:

- Access the RAI Purchasing Portal <a href="https://www.portaleacquisti.rai.it">https://www.portaleacquisti.rai.it</a>;
- Enter your username and temporary password;
- Click on "Submit";
- Follow the instructions in slide 6.

#### **Registration Confirmation**

Login page

0

The Registration phase of your Account is complete. The Activation of Your account will be communicated to you via email You will be able to access your account with your Username and Password once your account has been activated.

## **Access to the Purchasing Portal of RAI**

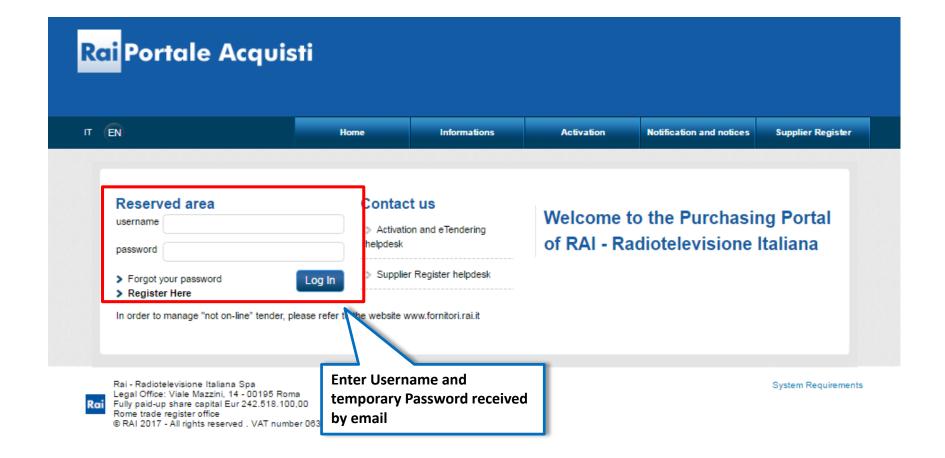

# **Access to the Purchasing Portal of RAI**

On first access the system requires, for security reasons, to change the temporary password. The user must:

- indicate the new password;
- confirm your new password;
- click on "Submit".

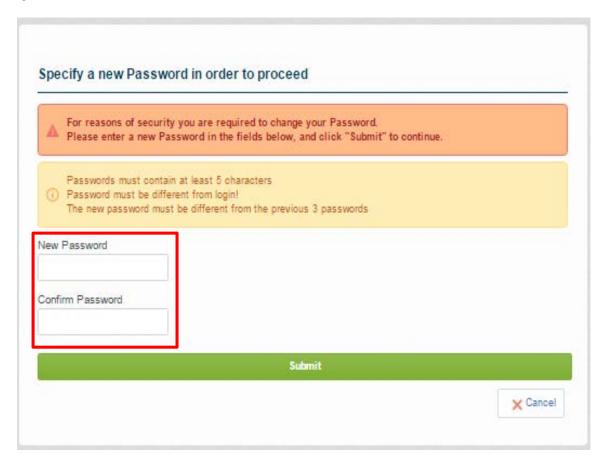

#### **New subscription to the Suppliers List**

The subscription to the RAI Suppliers List will be possible, following the enabling of the Portal, through the classification for the product categories of interest and the compilation of the relevant online questionnaires.

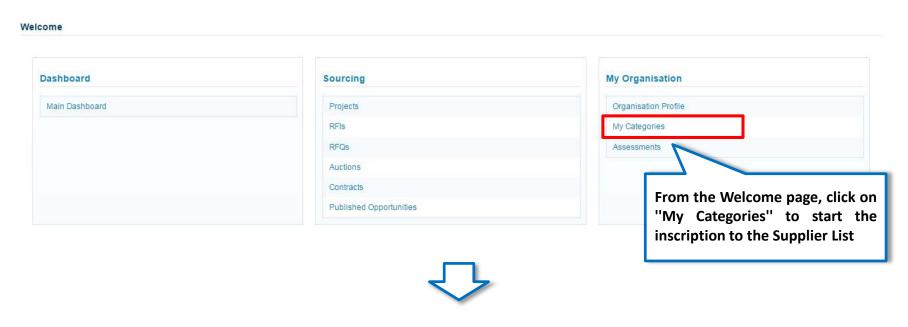

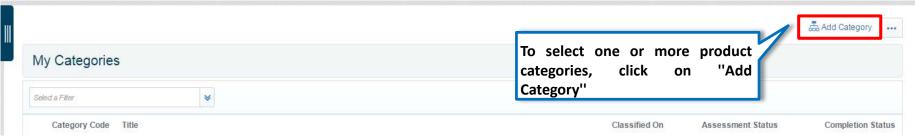

#### **Identification of Product Categories of Interest**

The selection of categories will only be possible on the last levels ("leaves") of the RAI Product Categories Tree. Select one or more merchandise categories in the Register and, if applicable, one or more lottery rankings for which to apply.

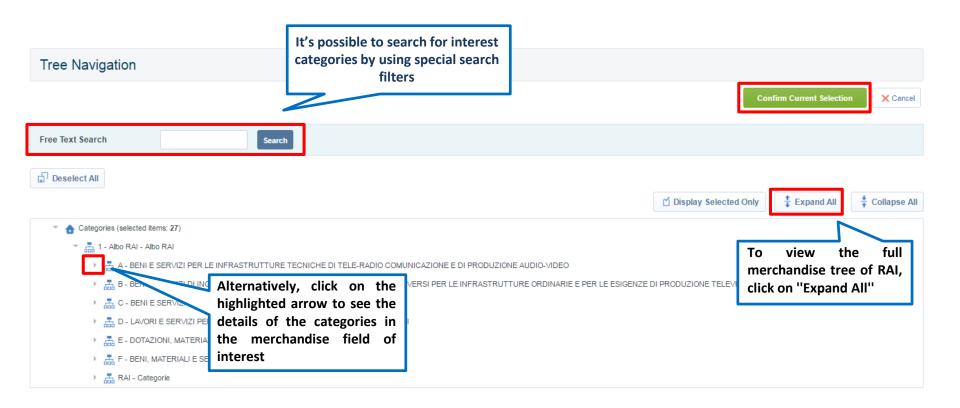

#### **New Subscription to Suppliers List**

After selecting the categories of interest - clicking on "Confirm Current Selection" - you will be able to fill in the General Questionnaire and the specific Questionnaires of the categories of interest, in a single screen.

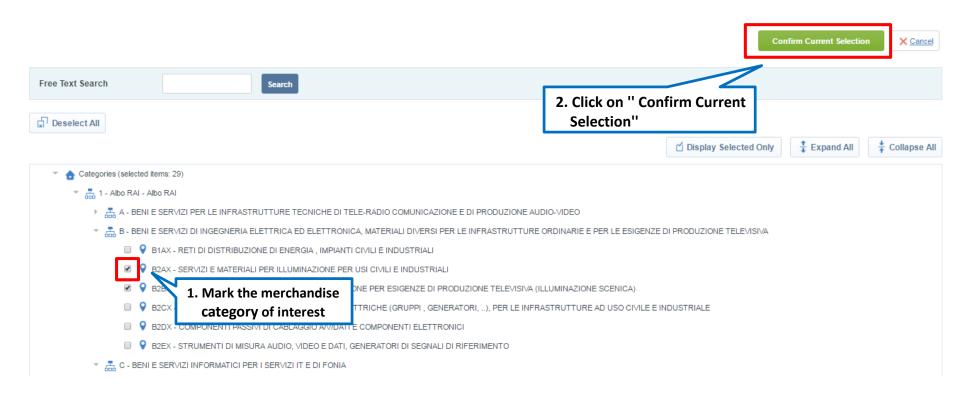

After selecting the merchandise category, complete Questionnaire compilation. Compilation can be made for subsequent save (using the "Save" command).

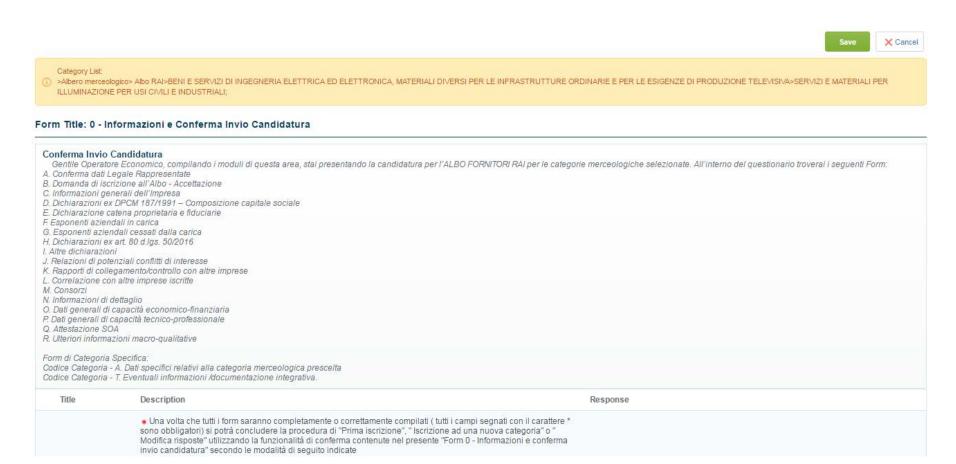

It is possible to save and suspend the non-compiled questionnaire at any time.

Step 3 (see figure) must not be completed and, in succession, fill in all the fields .. click save and continue .. You can also save the completed questionnaire and then proceed to complete the registration as described in the following tables.

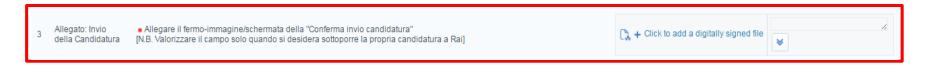

Fill in all the fields (except for the above field) of the questionnaire and proceed by clicking on the "Save" button.

Click "Skip Mandatory Questions" inside the notification box "Missing Mandatory Field".

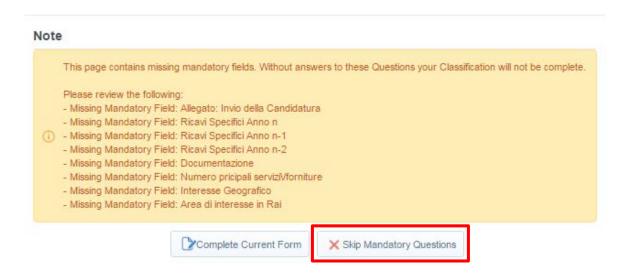

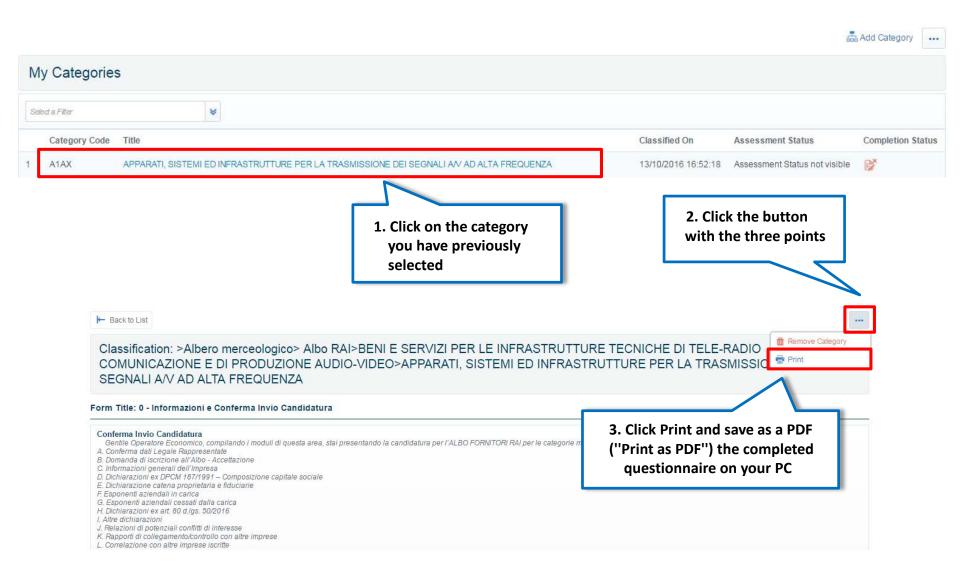

After you have signed the downloaded questionnaire digitally, proceed to upload to Portal as follows:

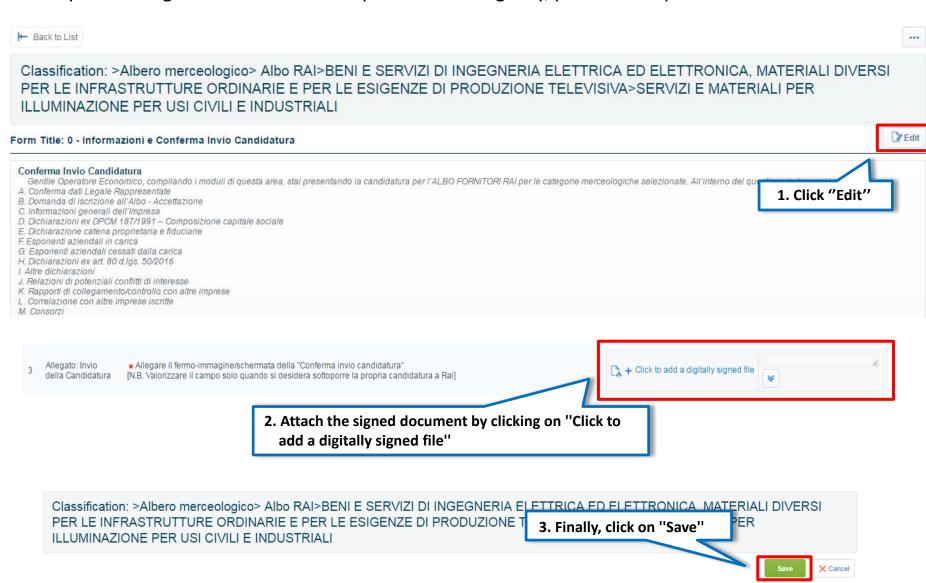

#### **Sending the Application**

By clicking on "OK" the classification process is completed. In the "My Categories" area, the list of your categories will be available. In the "Completion Status" column, the status of compiling the data required for the Subscription is highlighted.

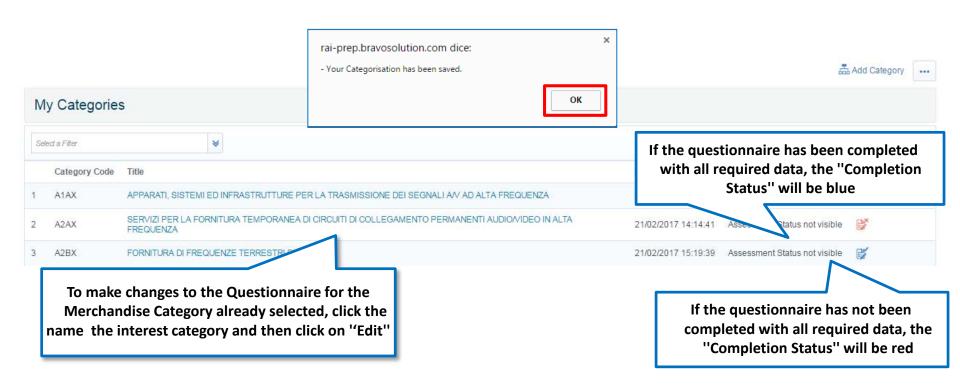

The day after the completion of all compulsory data for each of the previously selected categories, the application will be automatically transmitted from the RAI Portal to the status: "Verifica Istanza". Changes to a category will be allowed as long as the instance has not been submitted to RAI.

### **Updating Online Questionnaires**

In the "Assessments" area you can keep up-to-date the registration data for the Suppliers List (for expiring documents). The request for update or document integration can be started directly from RAI. In that case a system email will notify this request.

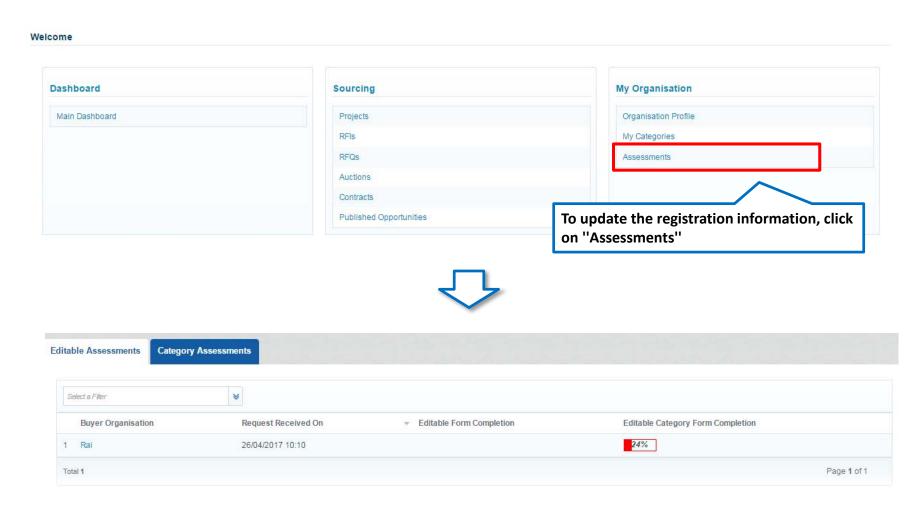

#### **Sending Updated Questionnaires**

Responses must be updated accurately and, once completed, you will be able to submit updated responses to RAI.

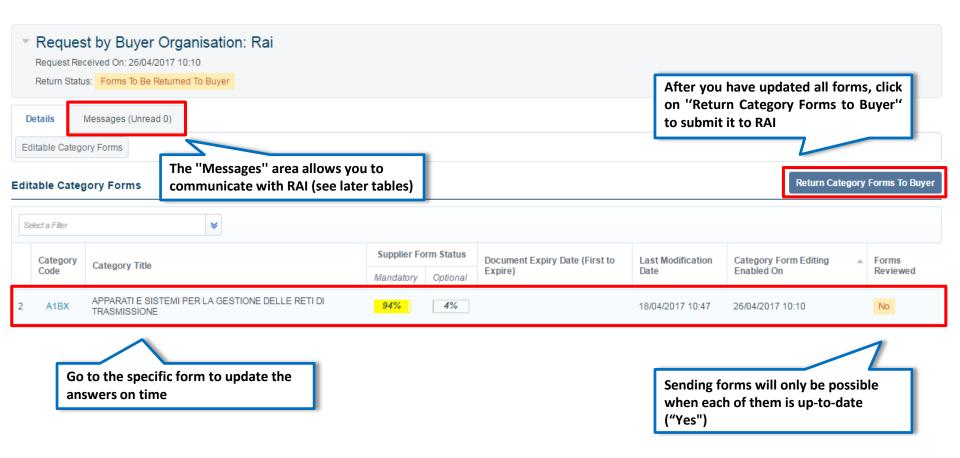

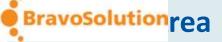

To exchange communications with RAI use the "Messages" area, as described in the following tables.

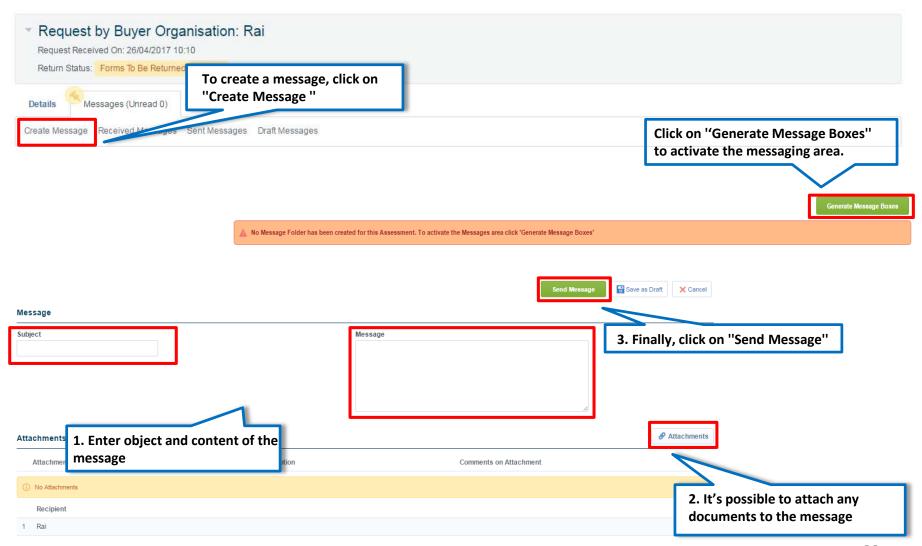

#### **Message Area**

If a communication was sent by RAI, in the message area will be highlighted the presence of a non-read message (also notified via system email).

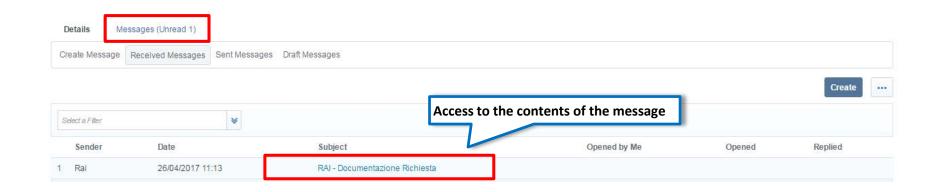

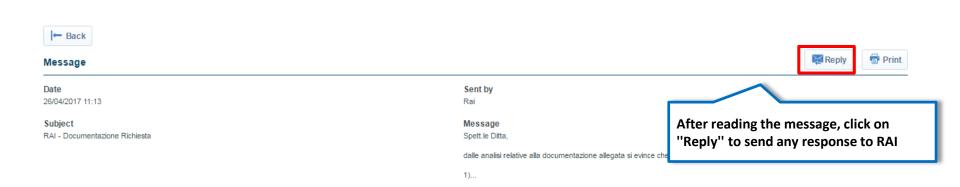

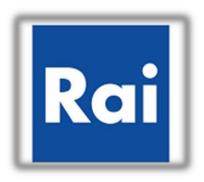

# **Purchasing Portal of RAI**

**Activation Guide to Supplier List** 

**END**